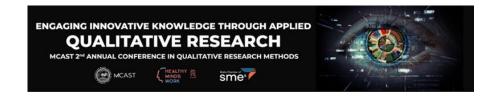

## Installing MAXQDA 24 incl. Access to AI Assist

Please follow these instructions to install MAXQDA 24 on your Windows or Mac computers for our workshop on Thematic Analysis with MAXQDA (December 7, 2023):

- 1. Create a free MAXQDA account here: teamcloud.maxqda.com.
- 2. Download MAXQDA 24:
  - Download link for Windows: www.maxqda.de/download/MAXQDA24\_Setup.msi
  - Download link for macOS: <a href="https://www.maxqda.de/download/MAXQDA24.dmg">www.maxqda.de/download/MAXQDA24.dmg</a>
- 3. Install MAXQDA 24 like other programs on your computer.
- 4. Start MAXQDA and select the following option in the license dialog:

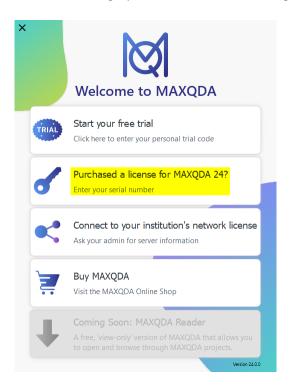

5. Due to the large number of participants, we had to get two licenses. Please use only one of them, depending on your last name:

Persons with last names starting with A to K use the following license:

MQSI24-XDxFAg-HEzQ3o-zNB8ZT-2KHTIP

Persons with **last names starting with L to Z** use the following license:

MQSI24-XOZadZ-TCv6CQ-z7sa71-c8FoK6

6. After applying one of these license MAXQDA 24 should start.

7. In the start dialog of MAXQDA, select **Examples** and then **ENG/Work Life Balance.mx24** to test if you can open a project.

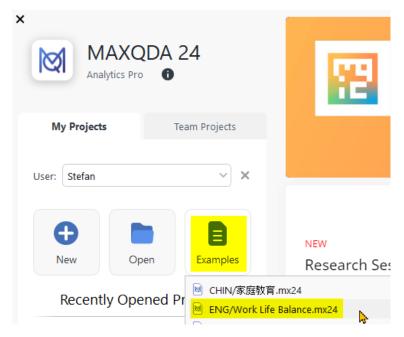

- 8. In the **top right corner** of the MAXQDA window, click on **Sign In**.
- 9. Enter your credentials for your MAXQDA account created in step 1 in the appearing window and select option **Remember me** then you do not have to re-enter your credentials during the workshop.

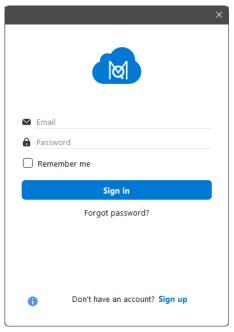

10. You can quit MAXQDA now.

Licences are valid until the 14<sup>th</sup> of December. After that, the licence dialogue from step 4 will appear again and you should be able to start a free trial for another 14 days. The dialogue will also allow you to connect to the MCAST network licence if you have access to it and if it has been set up.

I am looking forward to meeting you in the workshop.

Stefan

P.S.: In case of questions, please contact me via <a href="mailto:raediker@methoden-expertise.de">raediker@methoden-expertise.de</a>